# How to Download Your Paystub

## Accessing the Employee Portal

#### 1. **Login** to **telstaffingee.worklio.com**

- If you have not setup your online access click on the registration link. You will be asked to enter your Date of Birth and Social Security Number to confirm your identity.
- If you receive an error that says, "Employee not found" please reach out to our employee support coordinator at payroll@telstaffing.com. She will activate your online access.

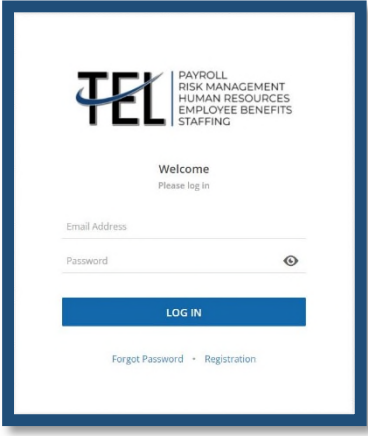

#### **2. Employee Portal Home Page**

 Here you can view paystubs, history, tax setup, and download your W2. Below is an example of what your screen will look like. Not all options will be available for you depending on how your company's access is set up.

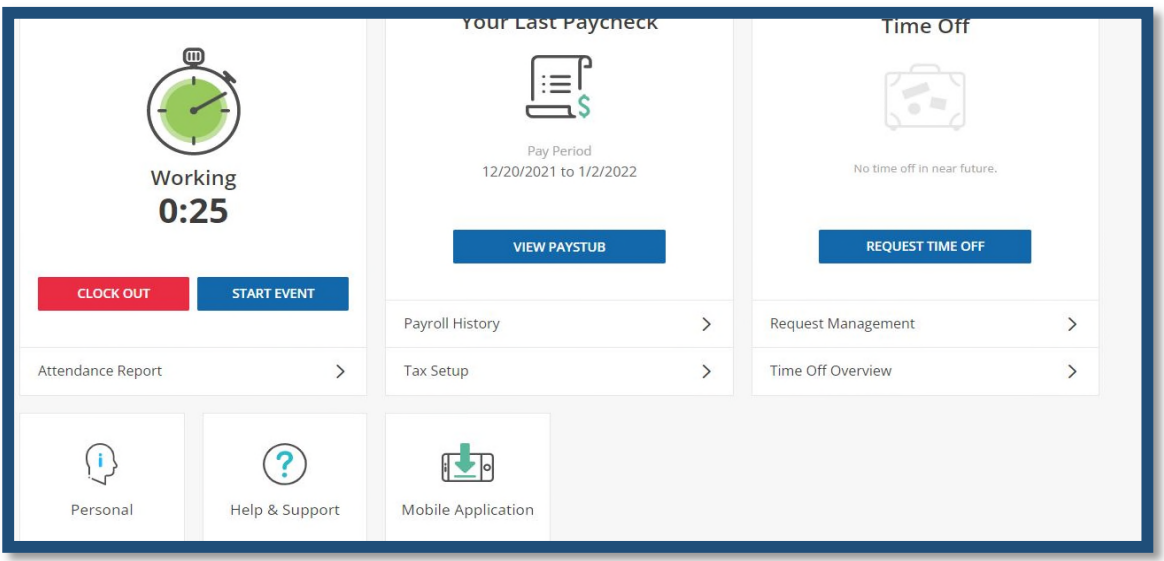

# How to Download Your Paystub

## Accessing Your Pay Stub

### **1. Click On View Paystub**

\* To download your paystub, just click on "Download" at the top of the screen.

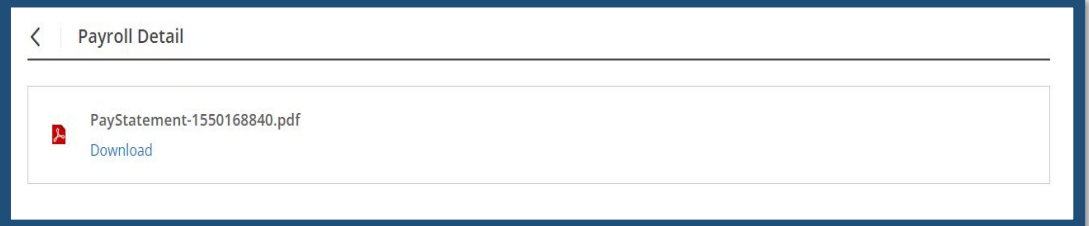

### Accessing Your Pay History

- **1. From the Employee Portal Home Page, Click on Payroll History** 
	- Select what year you are looking for. The system defaults to the current year's paystubs.
	- When you find the paystub you are looking for just click on "detail" for more information and to download that individual paystub.

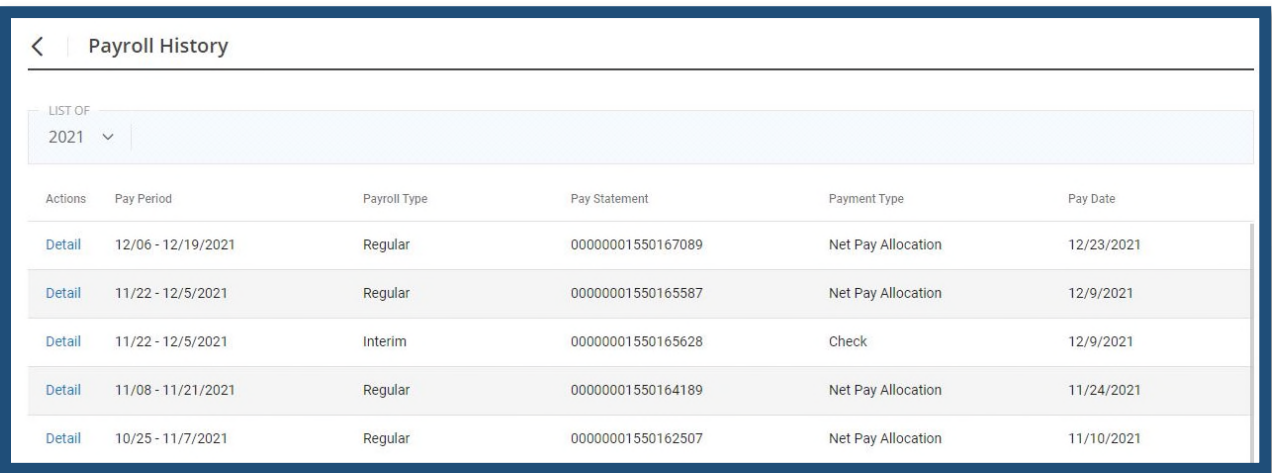

## Questions?

1. If you have any questions or problems, please contact our Employee Support Coordinator. Her email address is payroll@telstaffing.com or by phone at 850-476-9008 Ext 149.